**Belonging Never Felt Better®** 

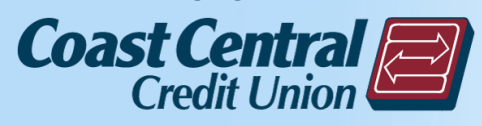

# **Making the Most of Online & Mobile Banking**

January 23, 2021

### **About the Presenter**

Ed Christians, VP, Information Systems at Coast Central CU

\*27 Years in the technology and security fields

- \*16 Years in Credit Union banking tech and security
- \*Avid user of the Internet, Smart Phones, Smart Homes, Macs and PCs
- \*Advocate for personal and business safety and privacy while using the Internet
- \*This information reflects my personal opinion and does not necessarily reflect the credit union position on any topic

Please note: This presentation is using safe distancing between the presenters and camera / Facebook operators

# **Today's Topics**

\*CheckFlash \*Text and Email Alerts \*Text Banking \*Bill Payment \*Transfer Funds/Make Loan Payments \*Add Accounts \*Prevent Online Fraud & Account Security \*Digital Wallets and Contactless Payments \*Card Control \*Contactless Cards

### This is your event – please submit your questions at any time!

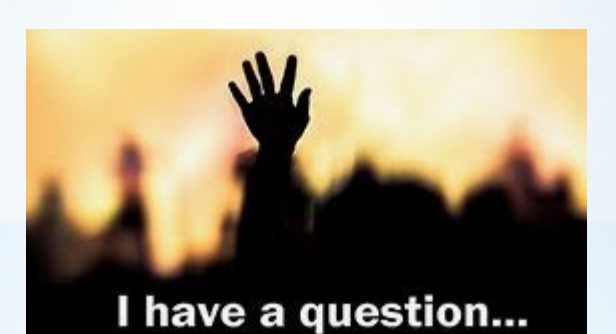

### **Facebook Seminar**

\*Deposit checks from anywhere with Internet! \*Use your iPhone, iPad, Android Phone or Tablet \*Login and touch "CheckFlash Deposit" **It's FREE!**

# **CheckFlash Mobile Deposit**

#### $2:537$

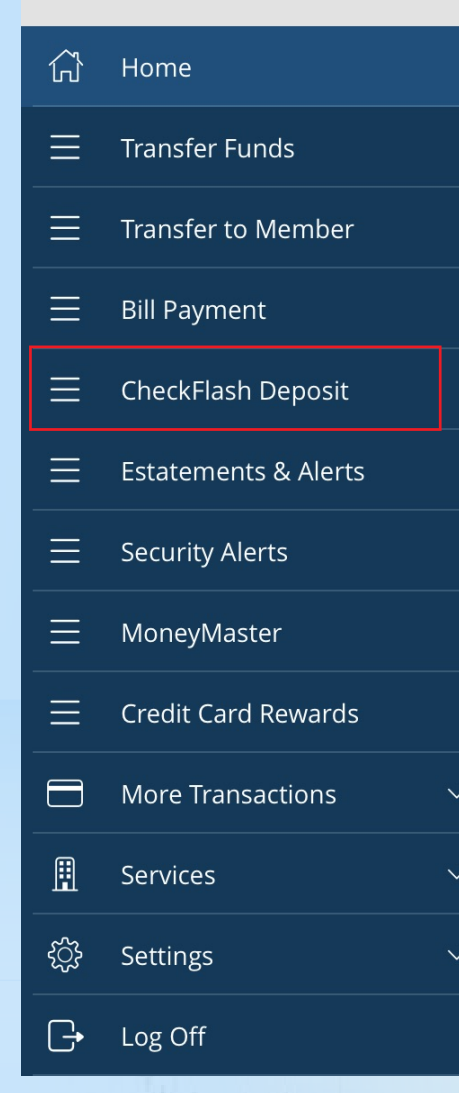

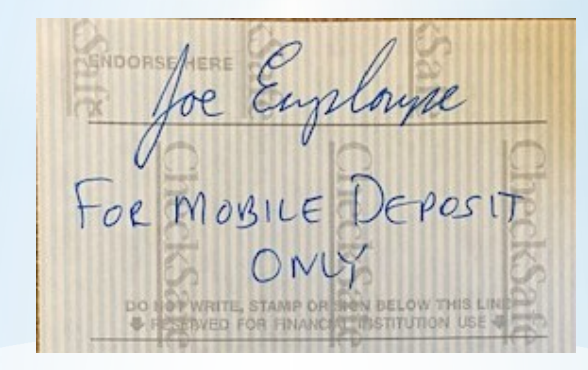

- 1. Touch "CheckFlash Deposit"
- 2. Write "For Mobile Deposit Only" on back of check, then sign
- 3. Select Deposit Account
- 4. Enter Amount
- 5. Take Photos of Front and Back
- 6. "Submit Deposit"

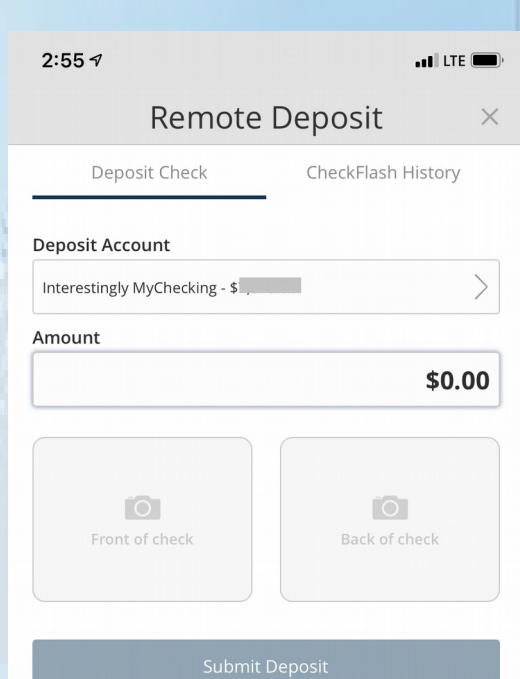

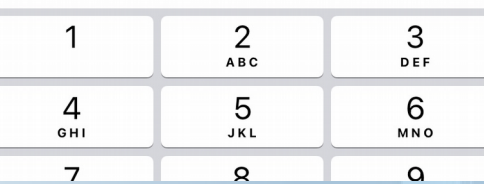

\*Up to \$225 may be immediately available

\*The rest of the funds are typically available the next day (excluding Sundays)

\*Keep check for 7 days, then destroy it

\*Requires a checking account

\*Need help? Call the experts at 707-445-8801

# **About CheckFlash**

### \*Receive Emails or texts if your balance changes, you receive a deposit, a withdrawal occurs, and more \*Choose "E-Statements & Alerts" and enroll

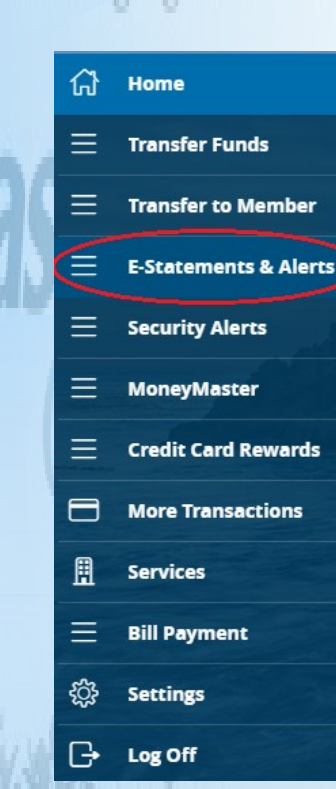

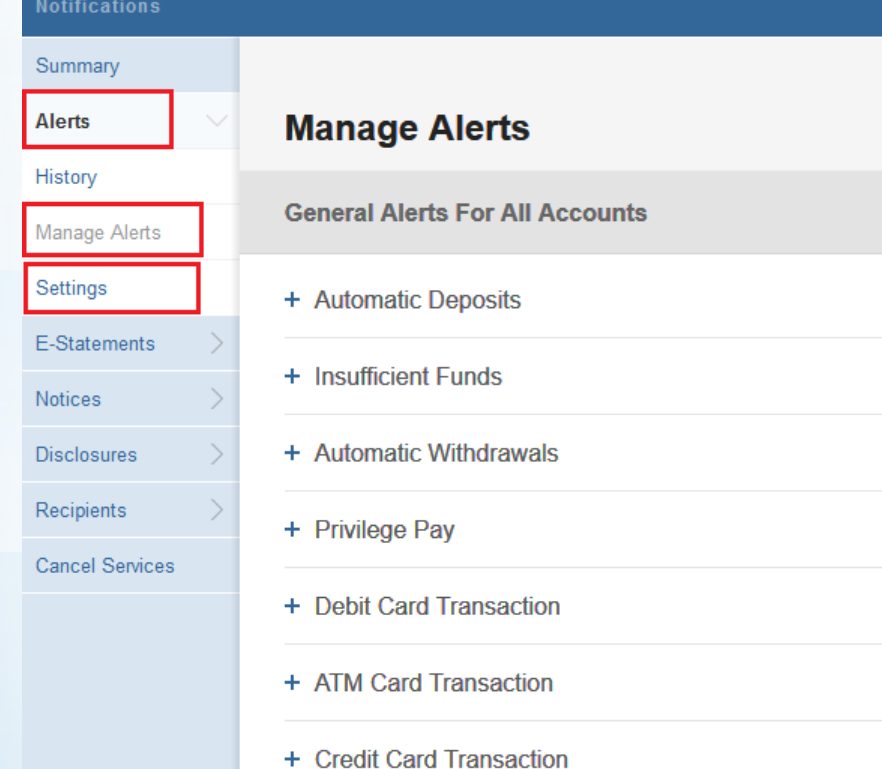

### \*View your Balances, Transaction History, and make Transfers \*It's FREE!

# \*From the Menu, choose Settings – Text Enrollment. Follow the steps.

#### **Text Banking Commands**

The following text commands are available for text banking:

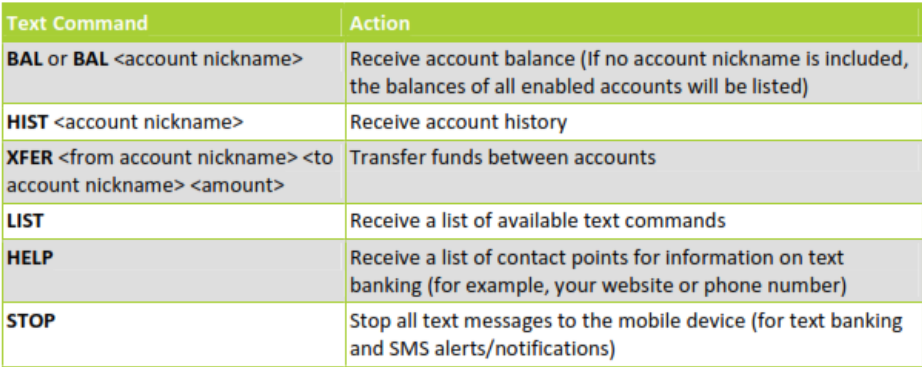

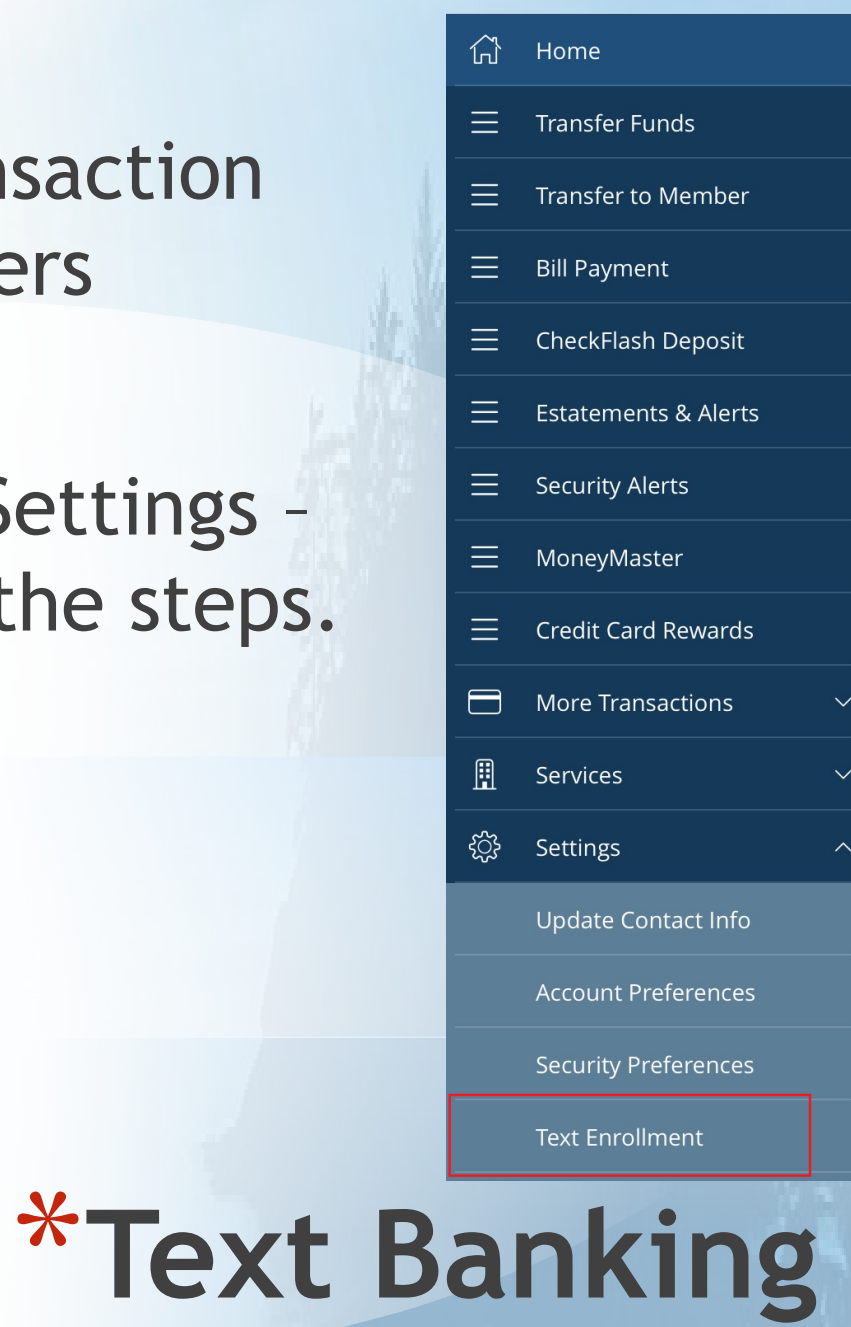

#### \*Pay your bills with ease! \*From the menu choose Bill Payment \*Pay bills from the list of payees, or choose "Full Bill Pay Site" to add or delete payeesTo add, edit or remove a payee please click "Full Bill Pay Site." Pay Bills Payment Activity Full Bill Pay Site Q Search payees Humboldt CSD Last Paid: \$ 00 12/15/2020 Pacific Gas & Electric PG&E Last Paid: 1 3 on 12/15/2020 Recology Humboldt County Last Paid: \$ 3 on 1/5/2021 Renner Petroleum

Last Paid: 1 6/2021

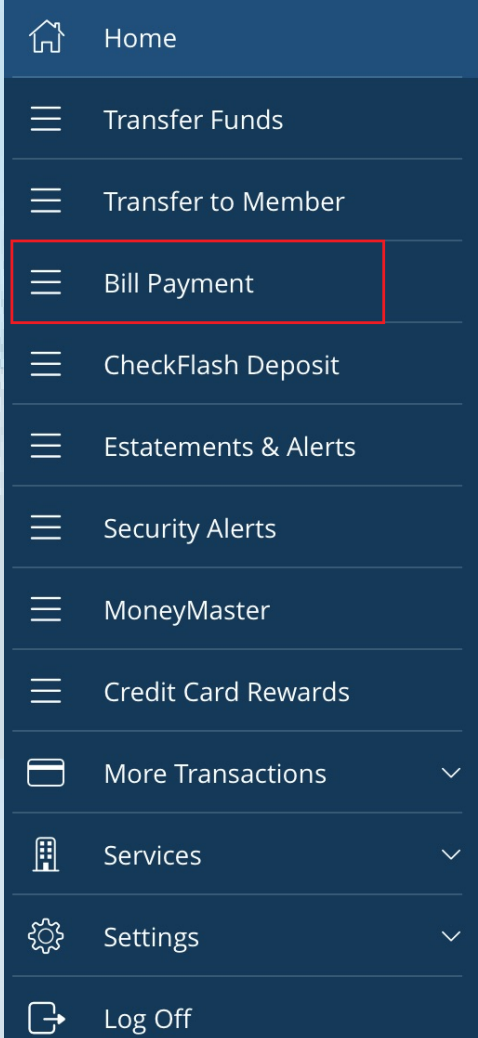

# \***Free Bill Pay**

### Within Your CCCU Accounts To Other CCCU Members

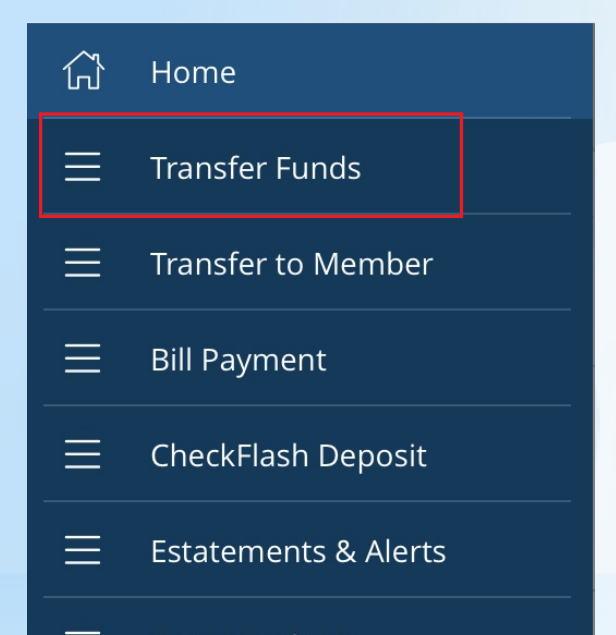

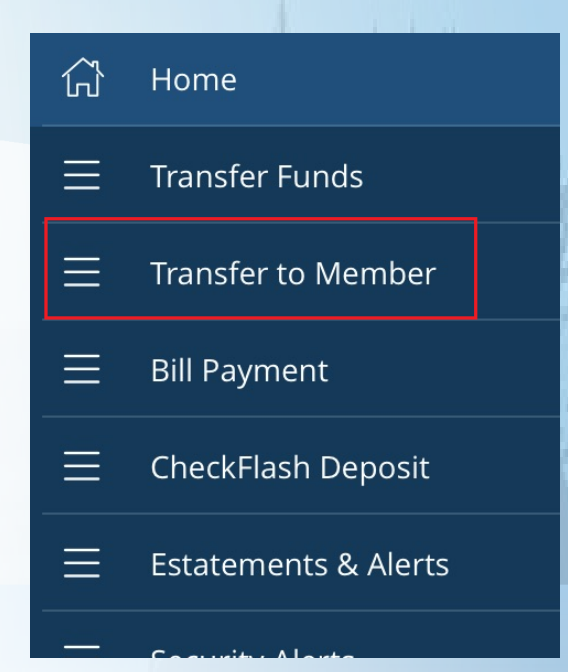

# \***Transferring Funds within Coast Central**

# \***Making a Loan or Credit Card Payment**

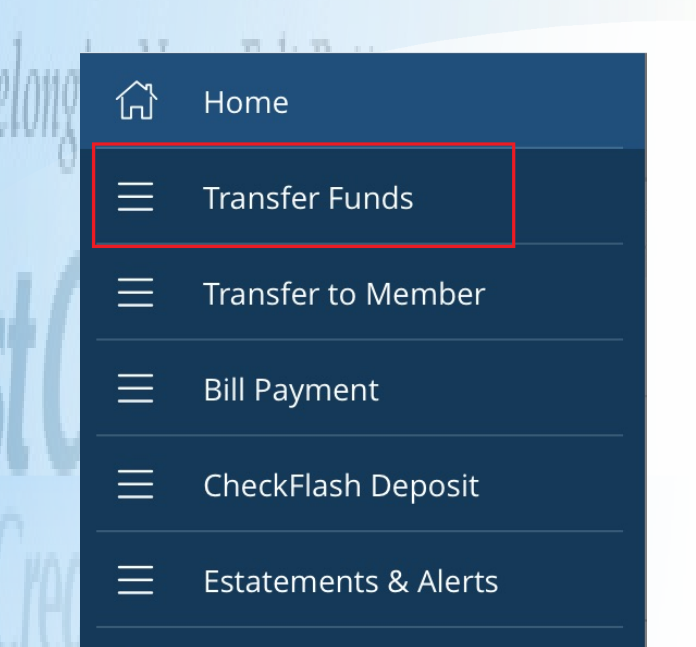

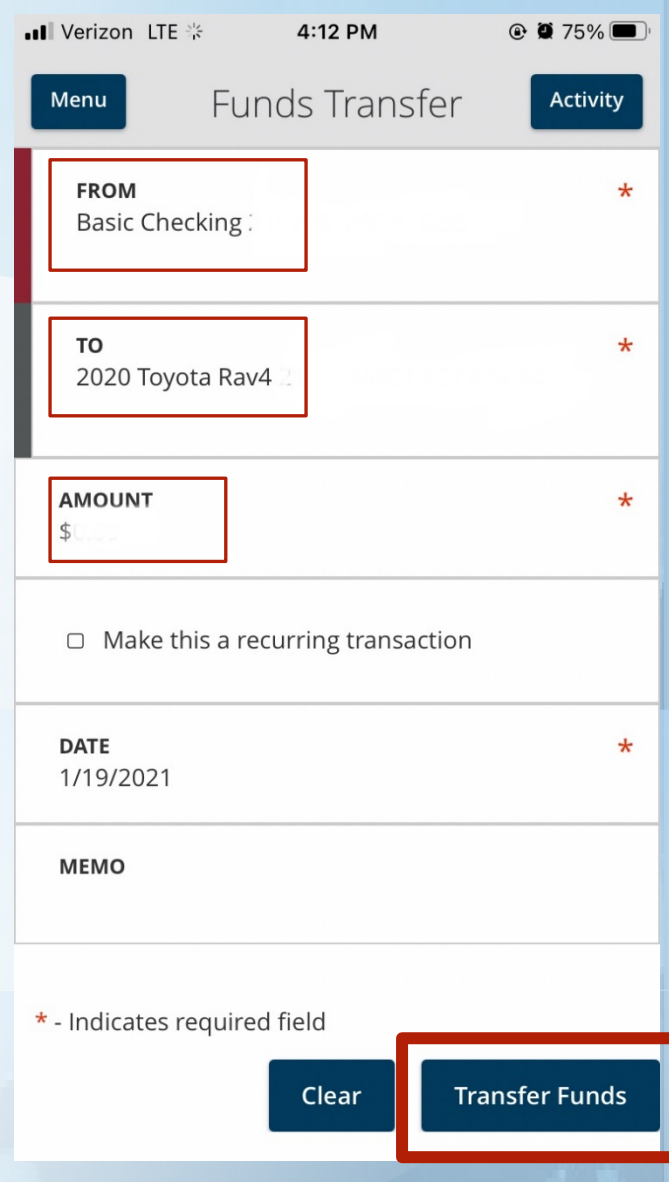

Menu

#### Transfer To Member

#### Member To Member Transfer

You can choose to make a single transfer to another member or link another member's account (for deposit purposes only) to your Online Banking login. If you plan to make more than one transfer, or if you need to create a recurring or future-dated transfer, linking the other member's account is required. This will place the account number in the drop-down menu for the funds transfer option.

**Link Account** 

**Single Transfer** 

### \***Transfer to other members**

Make a one-time transfer to another member's account

#### Enter your account information

#### From Account

Amount

\$0.00

Description

#### Enter recipient member account information

**Account Number** 

Account ID #

How to find Account ID #s

First 3 characters of Last Name

**Account Type** 

Submit

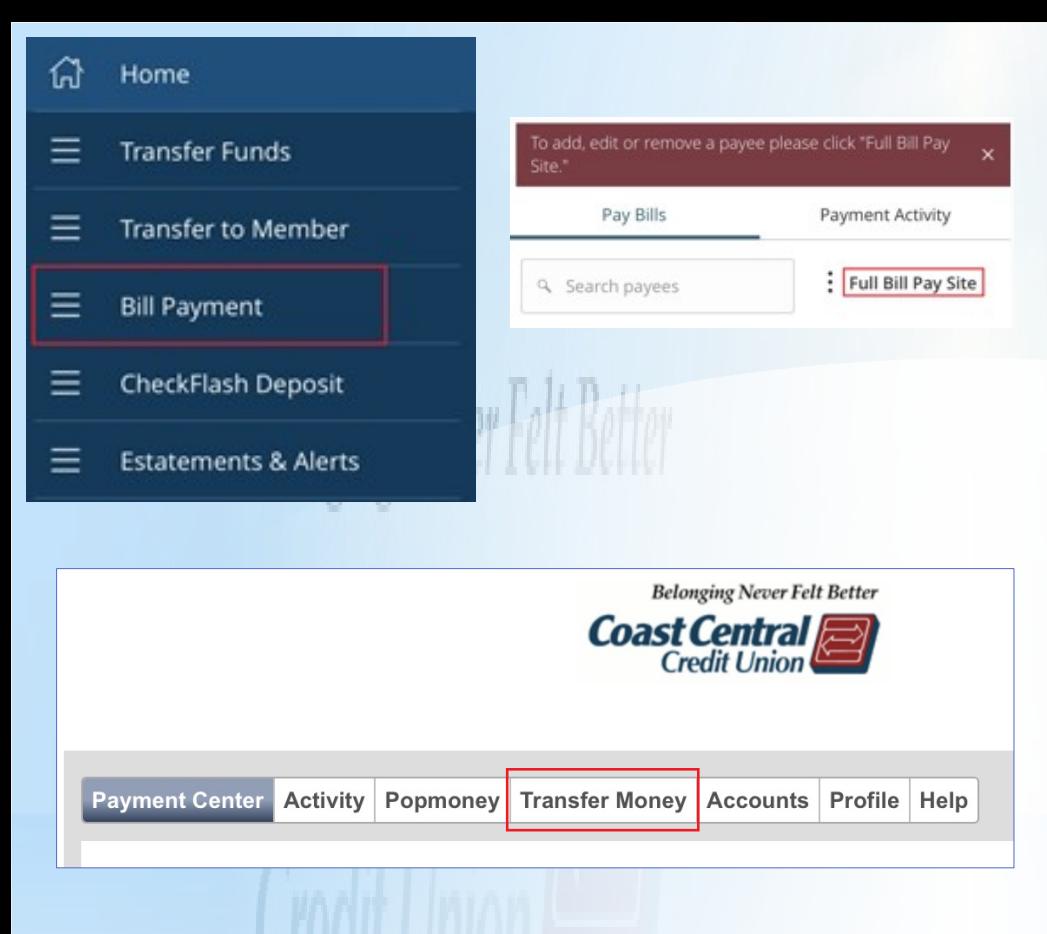

Choose "Bill Payment", "Full Bill Pay Site", and "Transfer Money"

### \* **Transfer to Another Credit Union or Bank**

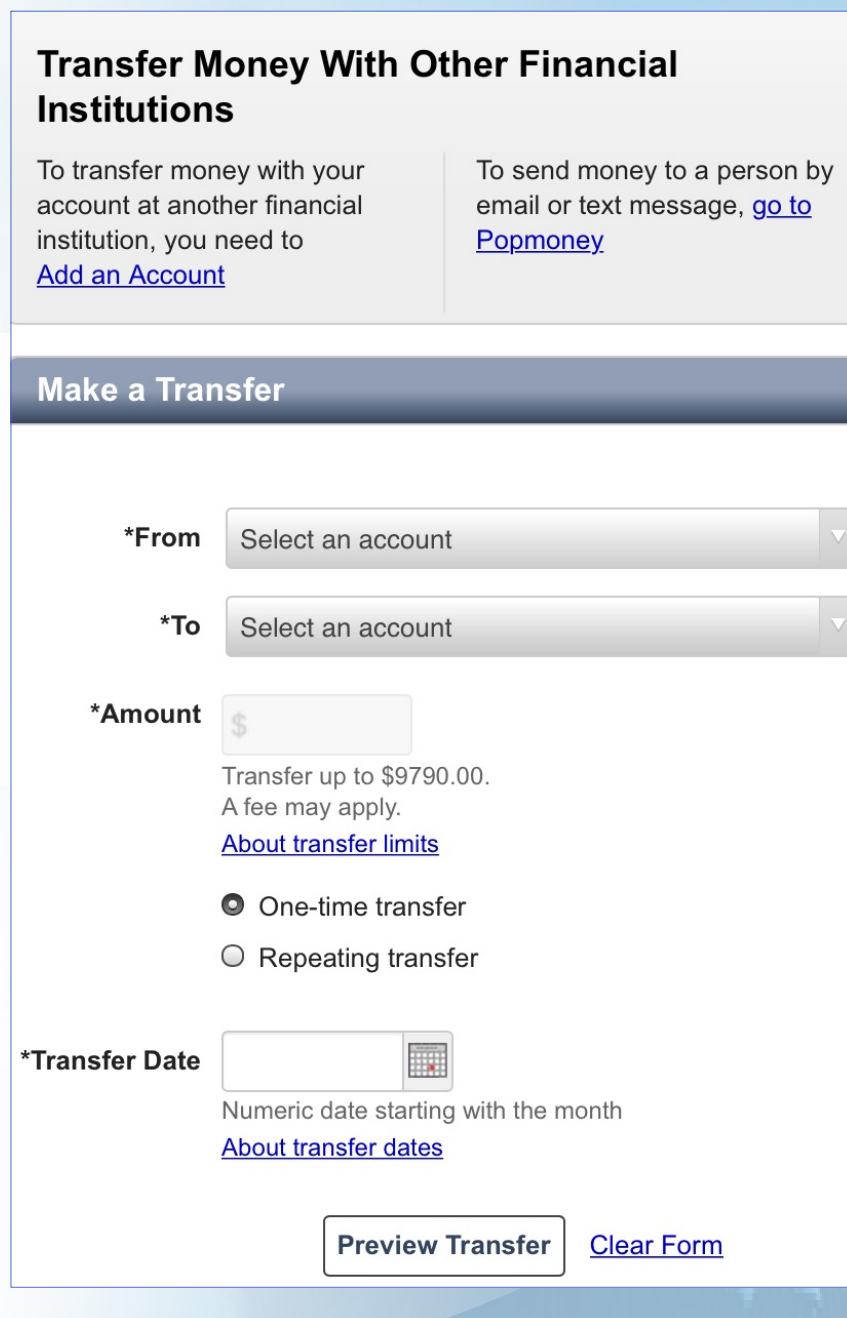

#### Within Your CCCU Accounts

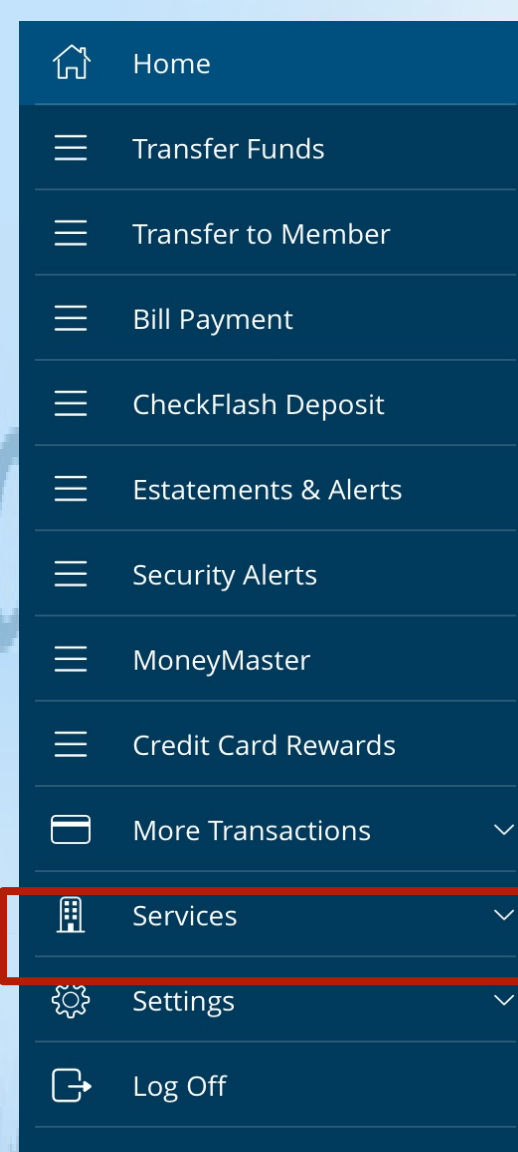

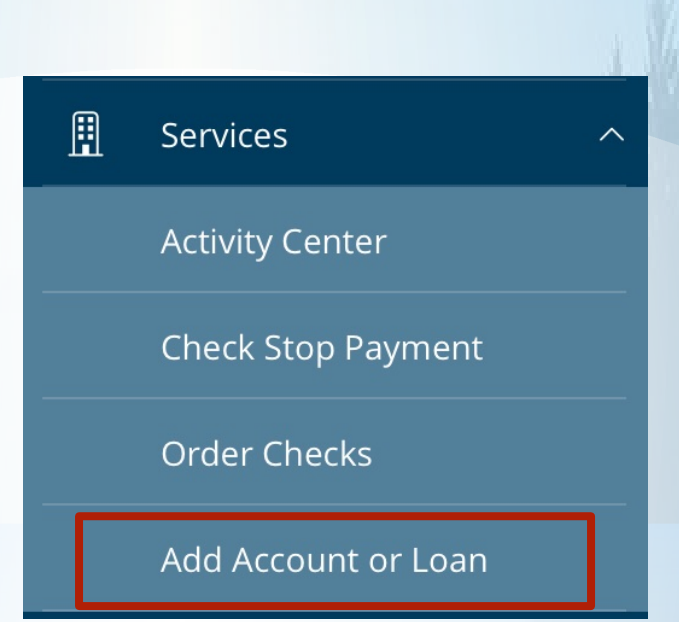

### \***Add a Deposit Account or Apply for a Loan**

\*Online and Mobile Banking include many "alerts" which can help keep your account safe

\*The system can alert you when someone logs in, changes your password, makes a password mistake, asks for a Secure Access Code, and more

\*The system can alert you whenever someone uses your debit card, makes a credit card purchase, withdraws money, or makes any transactions

\*If you see one of these alerts, and it wasn't you … call us right away!

\*These are easy to set up!

# \***Alerts: Your Safety Net**

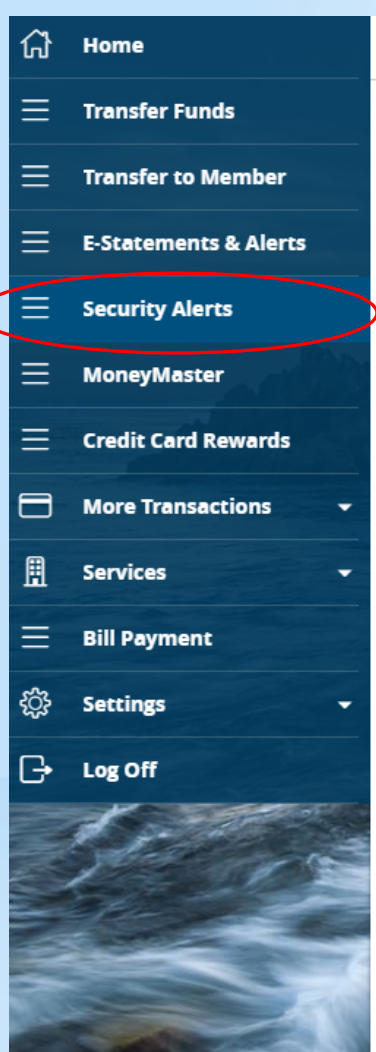

#### Alerts

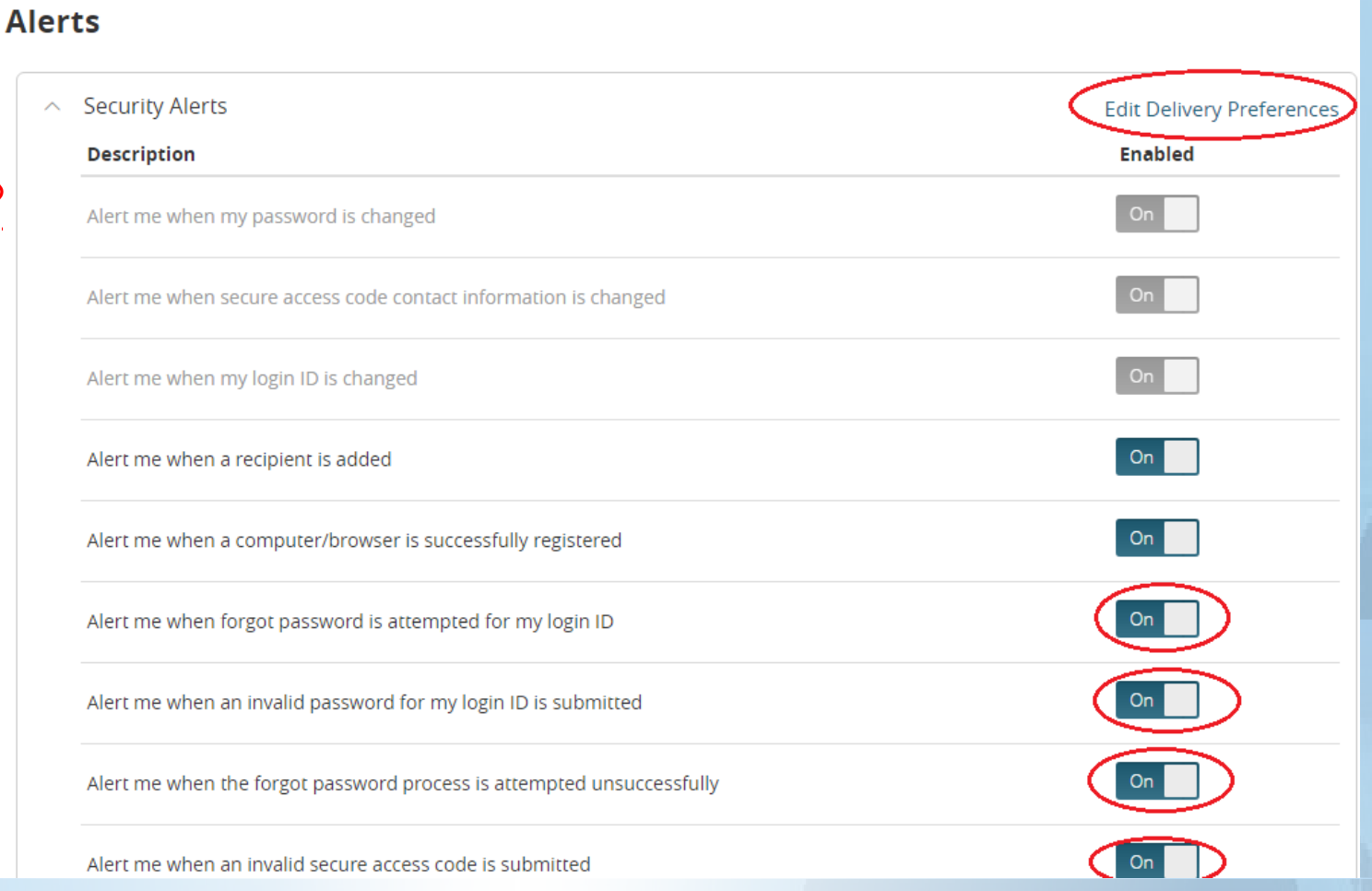

### \***Security Alerts**

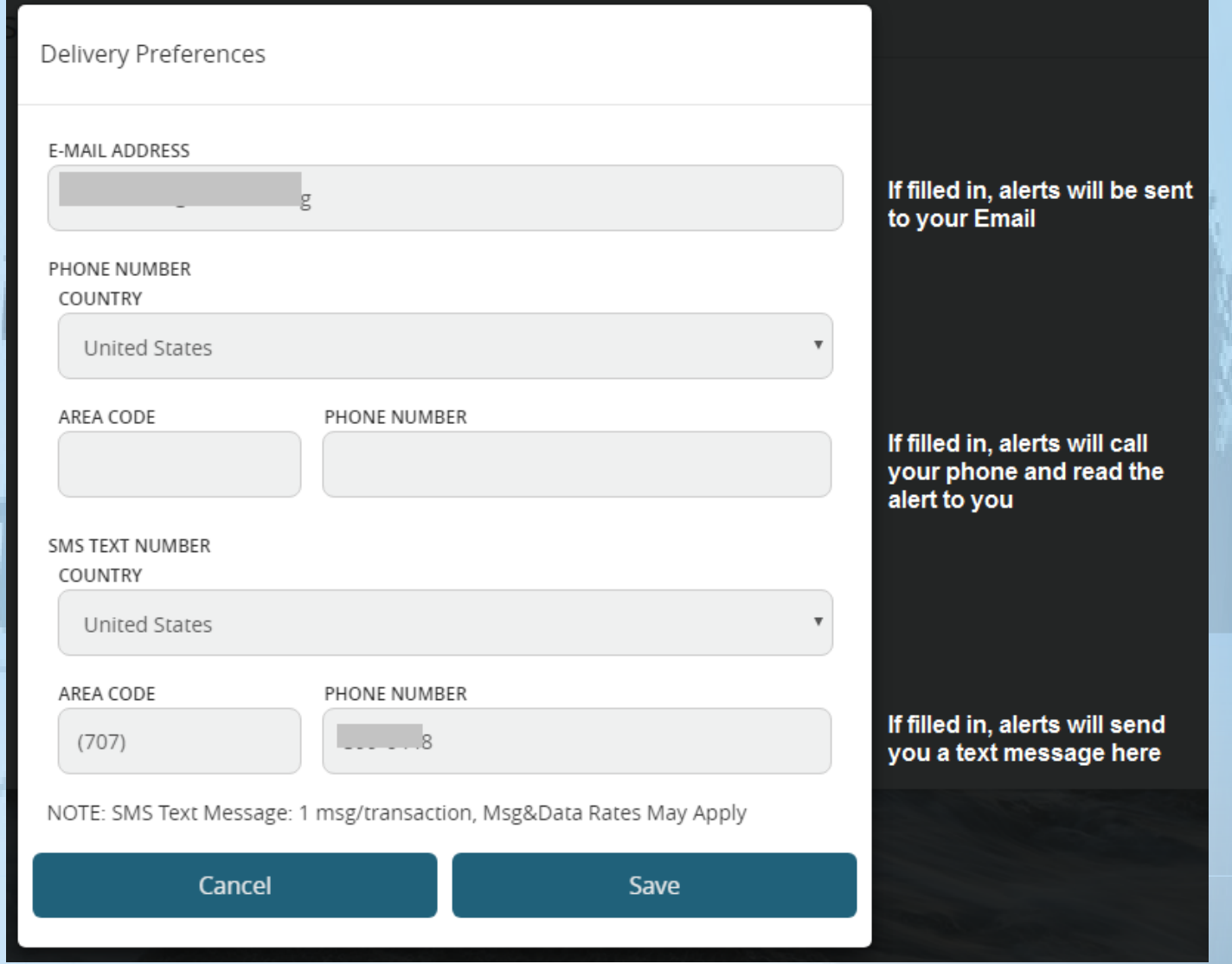

## \***Security Alerts**

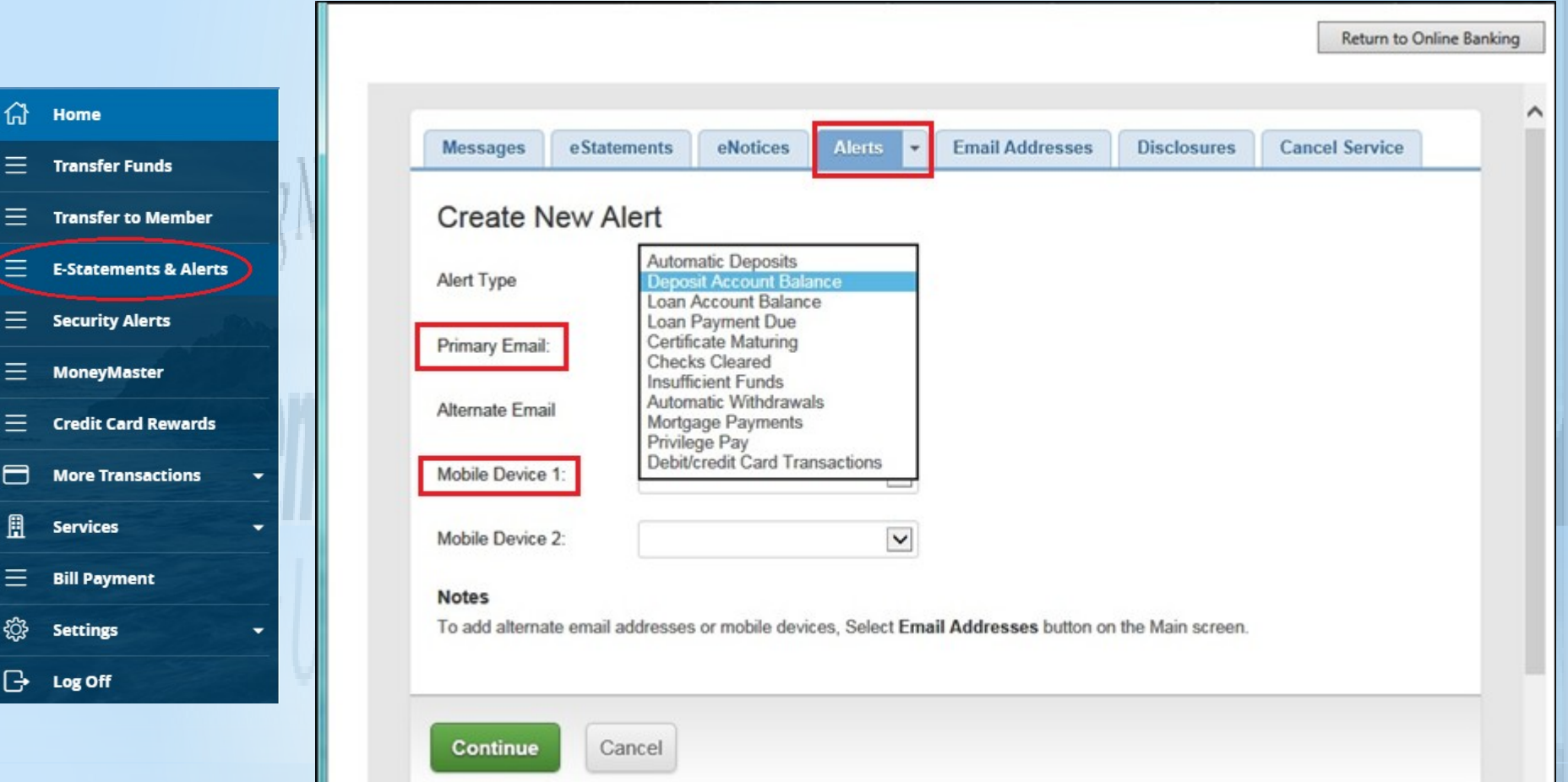

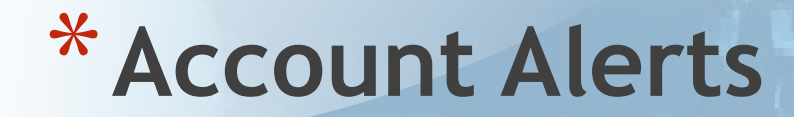

\*For added security and simplicity, use your fingerprint or face login to safely log in!

- \*Select the option and then follow the prompts
- \*Now just use your finger or face to log in!
- \*If you change your password, you must reenroll
- \*Also available: Four-digit Passcode Login and "Remember Me" feature for quick access

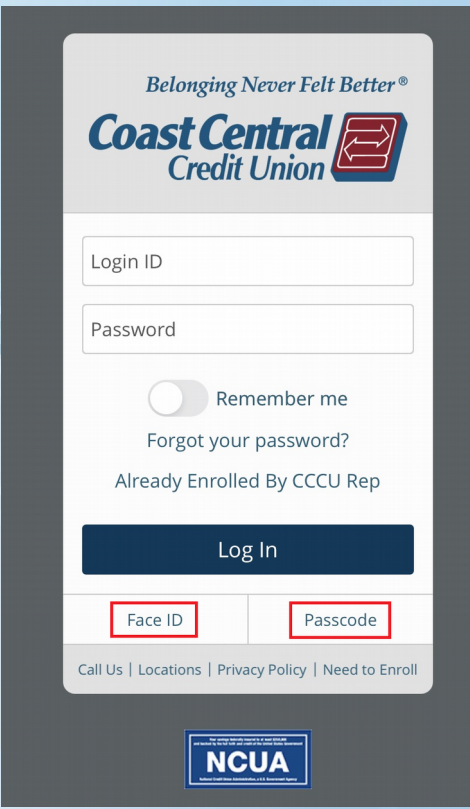

### \***Fingerprint, Face and Passcode Login for Mobile**

\*Only use computers you trust – avoid using public computers (libraries, hotels, etc.) to do your banking

- \*Avoid using friend and family computers unless you trust them and their tech expertise
- \*Avoid banking from public Wi-Fi sites like Airports, Hotels, Restaurants and city access. Cellular service is usually OK.
- \*Before entering your Login ID and password on the web page, make sure it says coastccu.org

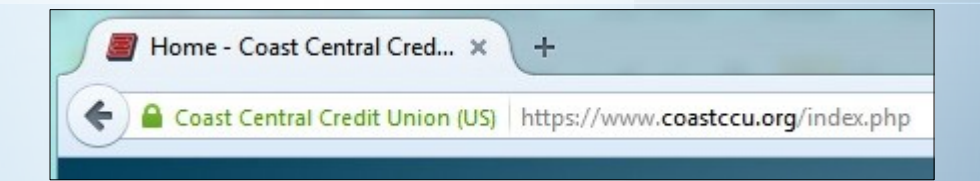

### \* **Safely using Online & Mobile Banking #1**

- \*Keep your computer software fully up to date let Microsoft or Apple automatically install updates
- \*Do not use Windows XP, Windows 7, Windows Vista, or Mac OS earlier than 11.1
- \*Keep your mobile device fully updated always download the latest Apple iOS and Android versions
- \*Run a firewall program on your PC and keep it updated \*Never connect to websites from a link in an Email. Always type in the website name or use a Bookmark or Favorite you previously created
- \*Don't use Online or Mobile Banking if your computer or device is acting weird (pop-up messages, unsolicited ads, antivirus alerts, etc.) Fix your system first!

### \***Safely using Online and Mobile Banking #2**

\*Set up Online Banking Security Alerts and Account Alerts \*Call us immediately if you think someone may be accessing your account without your permission \*Keep your Login ID and Password private \*Consider creating a username that is different than your member number (go to Settings -> Security Preferences) \*Pick a good password for your Online / Mobile account. Do not use this password for any other website \*Always Log Off when finished Online or Mobile banking

### \***Safely using Online and Mobile Banking #3**

\*Don't accept anything "offered" electronically unless you are expecting it!

\*Don't click on Web Links in Email unless they're expected. Instead, type in the known good web site yourself or use a Bookmark / Favorite

Don't call back phone numbers given over the phone. Instead, call them back using a known good number

\*Don't open Email attachments you weren't expecting

### \***Prevent Online Fraud & Account Security**

\*Apps that securely store your debit/credit cards on your smart phone or smart watch

- \*Used by Apple Pay, Google Pay and Samsung Pay \*Tap your phone or watch to the contact point to pay
- \*No need to carry your debit/credit card with you \*It's fast, easy, free… and safe!

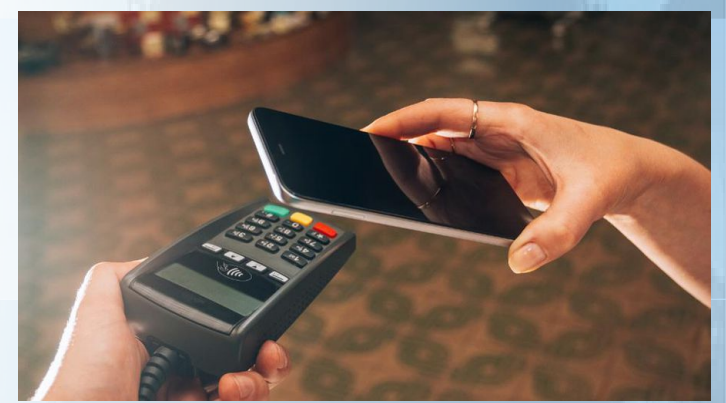

# \***Digital Wallets**

\*When you tap to pay, your phone or watch sends a token instead of your actual card number. Your card number remains private. \*Easily add or remove a card from the wallet

- \*Cards are stored in a secure vault on the device
- \*If you lose your device you can remotely shut down the wallet

# \***Digital Wallets are Secure**

\*Launch Apple Wallet app, Google Pay app, Samsung Pay app, or Apple Watch app \*Follow the steps to add your CCCU debit or credit card

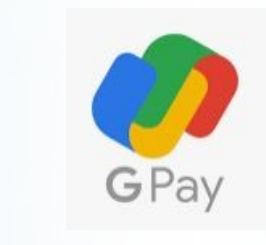

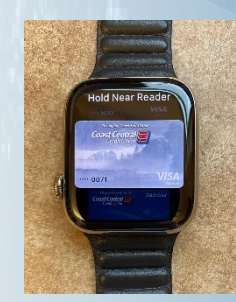

Apple Pay Google Pay Apple Watch App

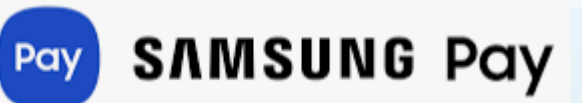

# \***Loading your CCCU Card**

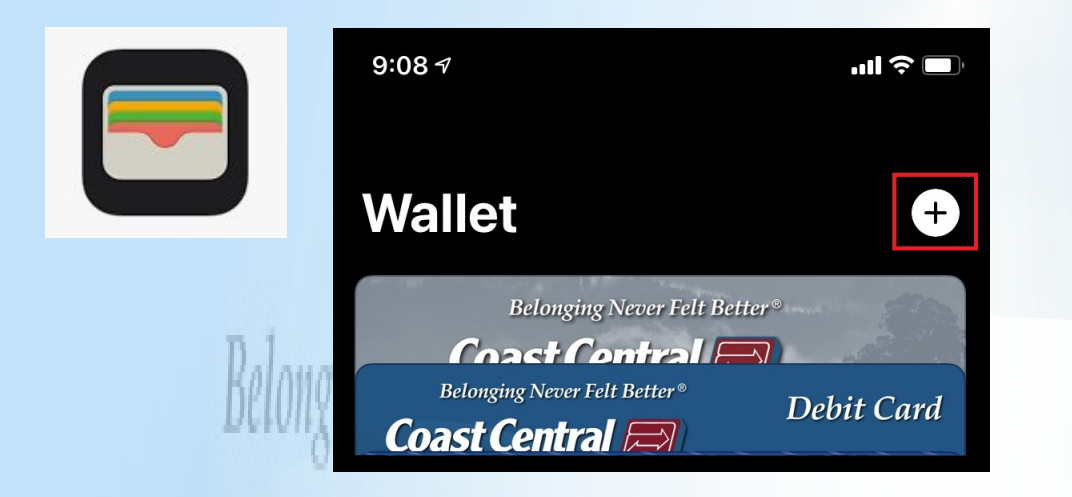

\*Launch the Apple Wallet App (on iPhone or Apple Watch) \*Click + to add a card

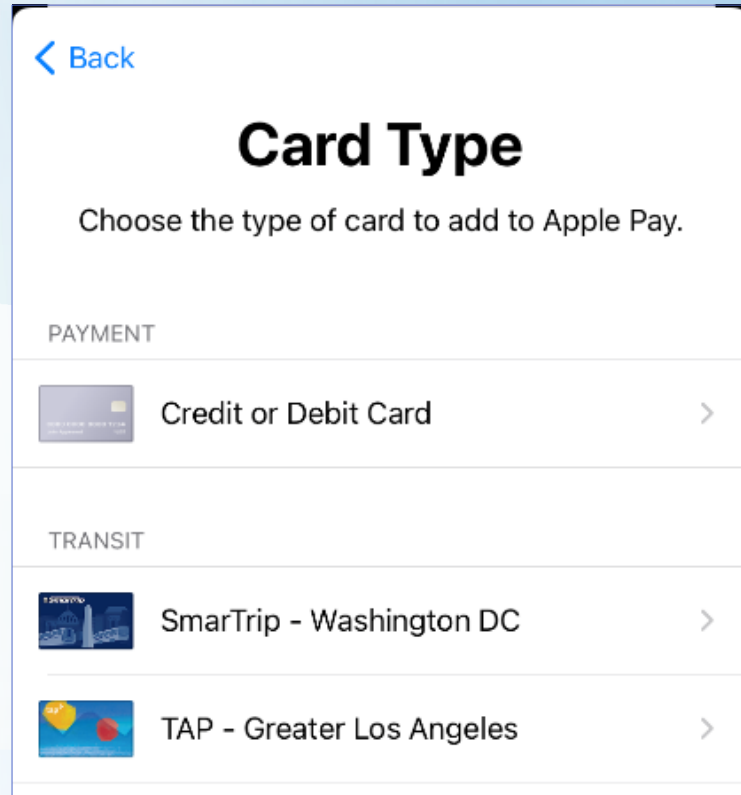

\*Follow the steps to scan your CCCU card, verify the 3-digit code, and complete the process

# \***Loading the Apple Wallet**

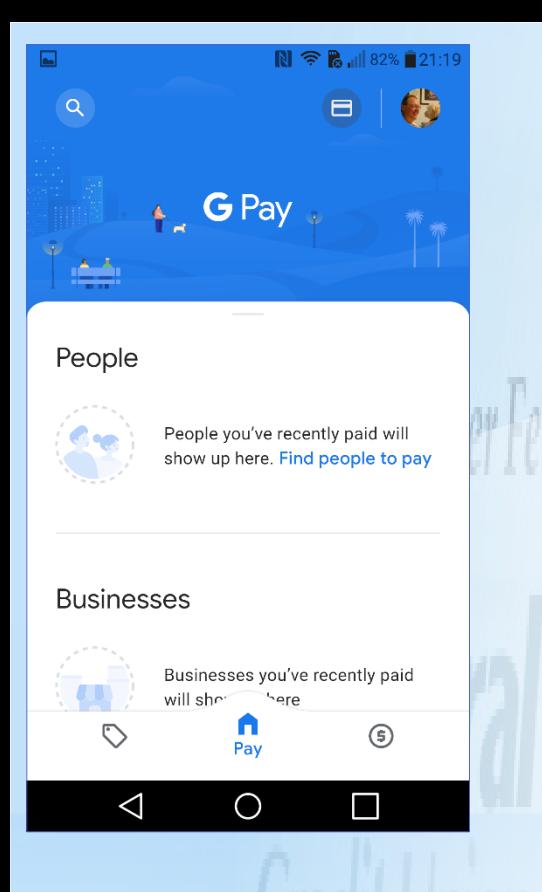

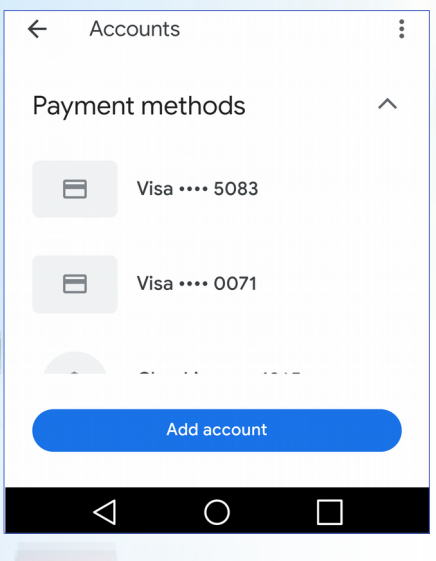

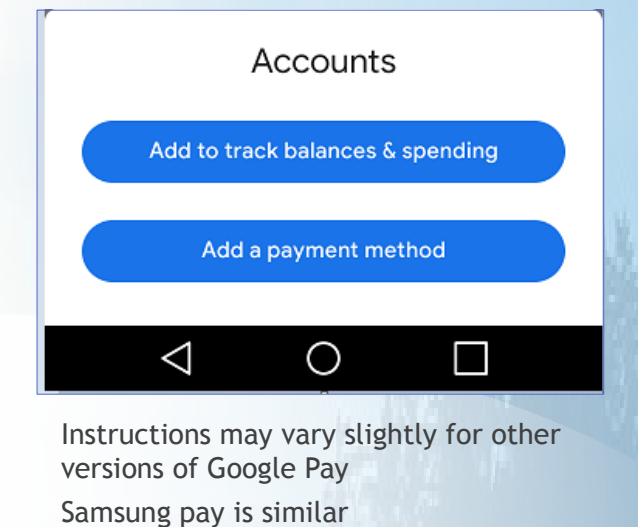

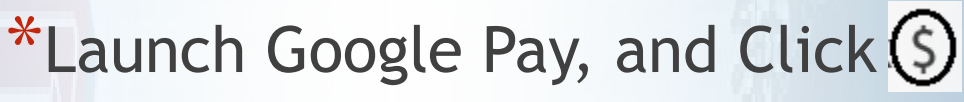

- \*Scroll to "Connect your bank account and credit cards"
- \*Click "Add Account" and then "Add a payment method"
- \*Follow the steps to scan your CCCU card, verify the 3-digit code, and complete the process

# \***Loading Google Pay**

\*Check for Pay symbols or ask, "Do you support Apple Pay or Google Pay"?

- \*Each phone or smartwatch has a way to trigger the payment process
- \*Once activated, simply hold the phone or smart watch near the symbol for "Contactless payments"

G Pay *\**Pay

Contactless

SYMBOL

\***Making a purchase**

Contactless

**INDICATOR** 

))))

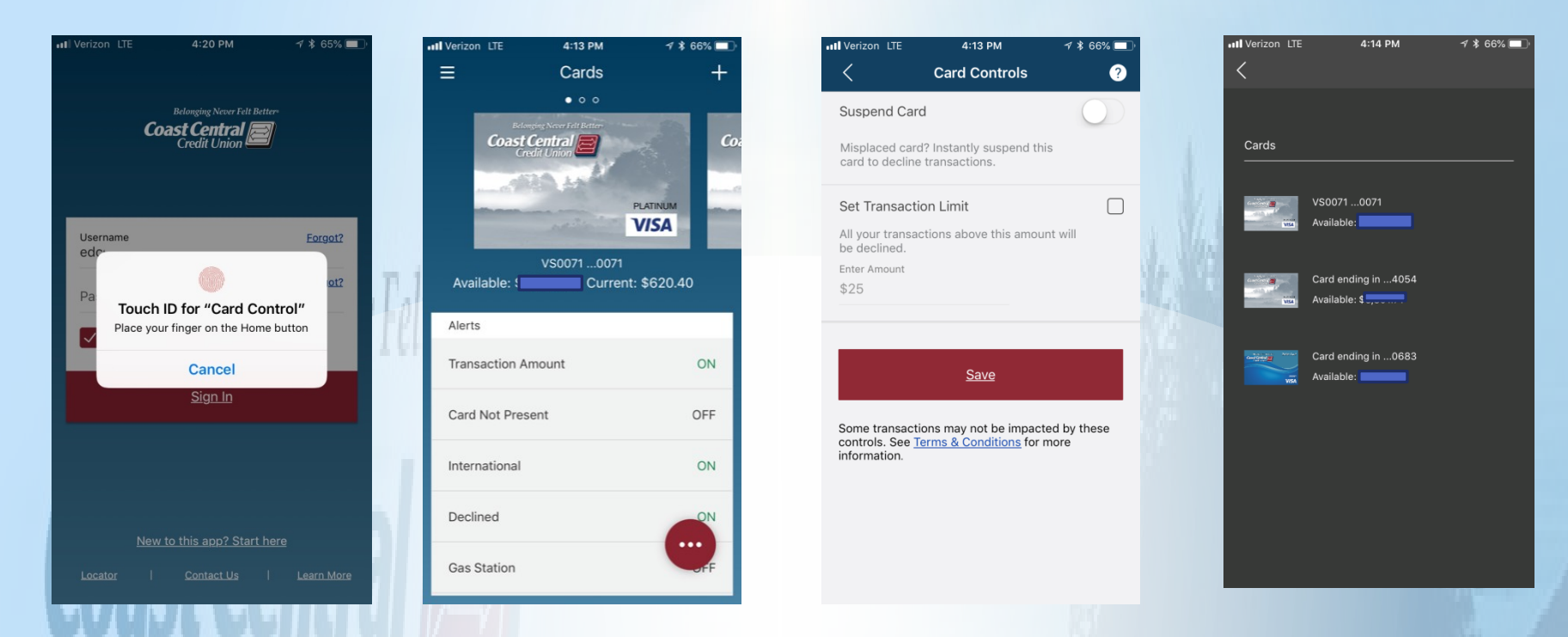

- Free App! Get instant alerts on card activity
- Disable your card when not needed for extra safety
- Set a limit for card transactions
- Instantly see balances without logging in
- Search for "Coast Central Card Control"

# \***Card Control**

### **Card Control**

The Coast Central Card Control App gives you control and extra security every time you use your Visa Credit and Debit cards either locally or while traveling!

Enrollment is quick and easy. With the Card Control App, you can:

- Set up alerts via text, email, or push notifications for purchases, card not present, international purchases, declined transactions, gas station purchases, ATM withdrawals, and low balances.
- Set transaction limits allows you to control how much you want to spend. Any transactions over the limit you set will be declined.
- Quickly Access the balances of your card accounts without signing in to the App.
- Suspend and reactivate your cards on your time.
- Locate Coast Central Member Services Branches and ATM locations, and get directions to all.

Device Requirements - iPhone iOS 7 or higher/Android 4.3 OS or higher.

#### **Downloading the App**

Either click one of the buttons below, or follow our

easy steps to get started!

#### **iPhone Users**

#### **CARD CONTROL IN THE APP STORE**

- 1. Open App Store
- 2. Tap Search
- 3. Enter Coast Central Card Control
- 4. Tap "Get"
- 5. Enter your Apple ID or Touch ID authentication
	- \* The App will download to your device

#### **Android Users**

#### **CARD CONTROL IN THE PLAY STORE**

- 1. Open Play Store
- 2. Enter Coast Central Card Control
- 3. Tap the Card Control app from the options
- 4. Tap "Install"
	- \* The App will now appear on your phone's Apps page

# \***Card Control Instructions**

\*Allow you to simply tap your card against the reader to make a payment \*No need to insert/swipe card \*Contactless cards use a one-time "token" so your card number is never transmitted \*Fast and easy to use \*Coming to Coast Central!

# \***Contactless Cards**

### **Watch our YouTube Videos!**

Just search: **Coast Central Credit Union**

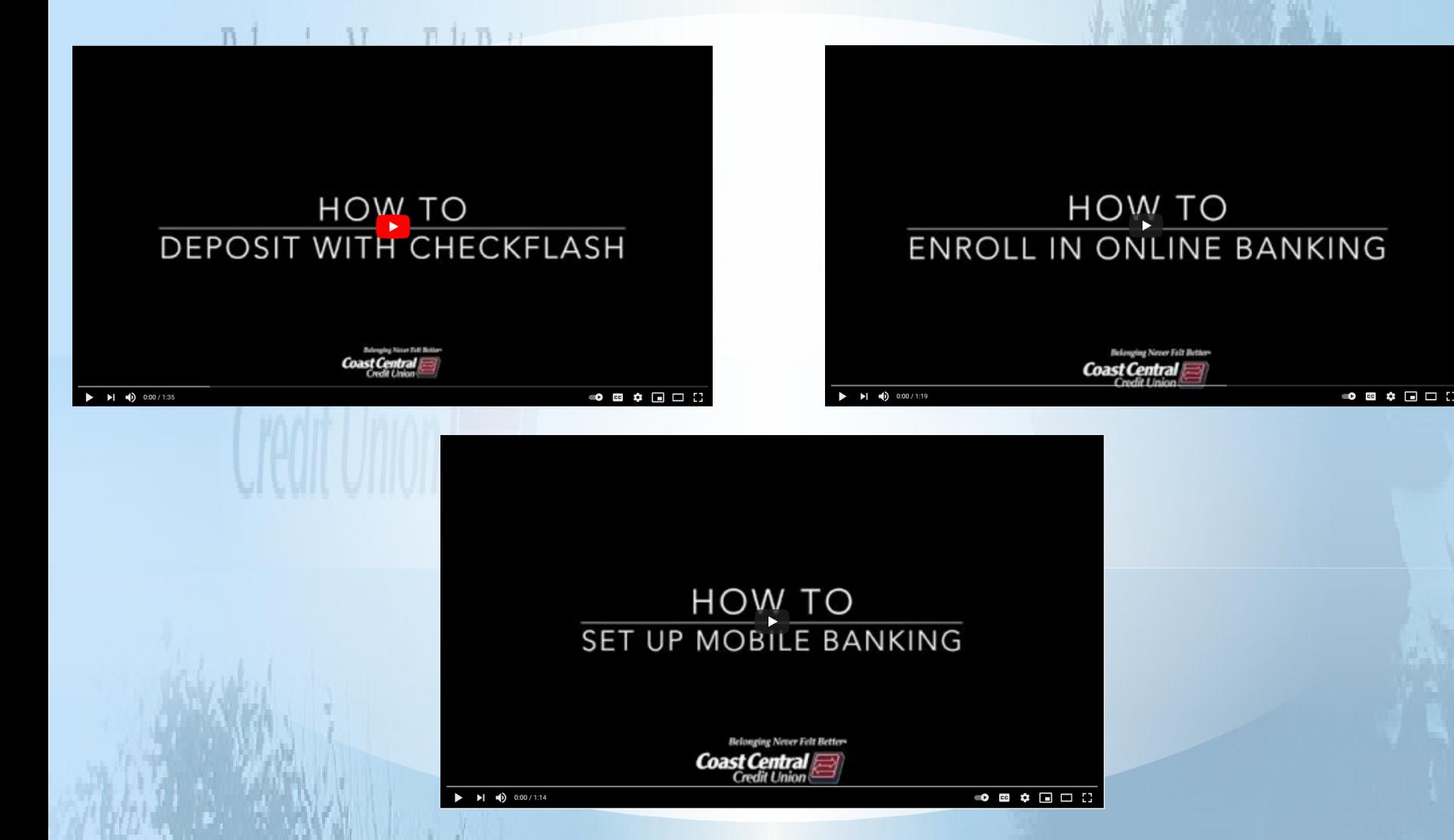

# **Contact our Experts Monging New Heli (707) 445-8801 Monday – Friday** 8 am – 6 pm **Saturday** 10 am – 3 pm

# \*Questions?

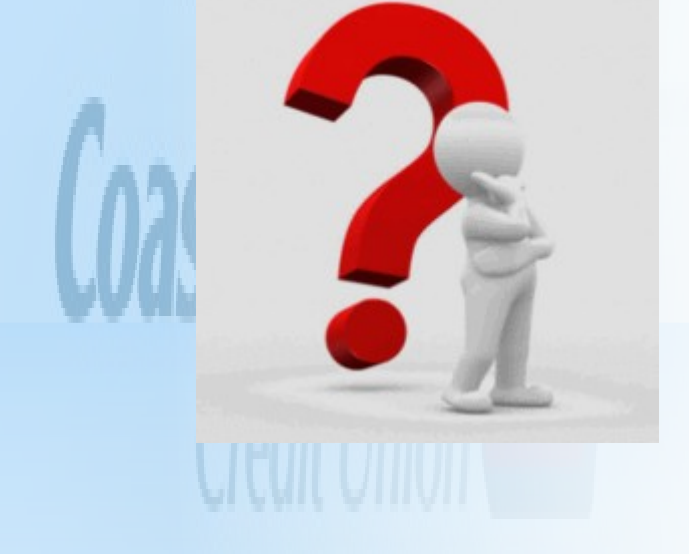

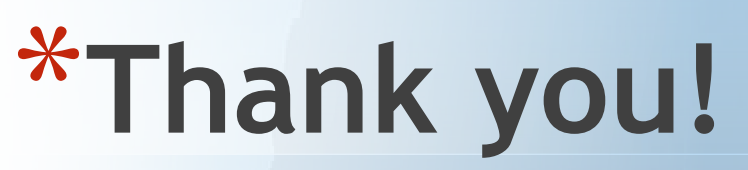

Edward Christians